#### مقدمه

کلید من سامانه کنترل تردد و جمع آوری شارژ مجتمع های آپارتمانی مبتنی بر اینترنت است که کنترل تردد و دریافت شارژ از ساکنین را تسهیل می کند.

اگر ساکن مجتمع یا ساختمانی هستید که به سامانه کلید من تجهیز شده است در این راهنما یاد می گیرید چگونه از امکانات وب اپلیکیشن سامانه برای تردد، مشاهده صورتحساب ها و پرداخت شارژ خود استفاده کنید.

این راهنما برای کاربر سامانه با سطح دسترسی ساکن می باشد.

برای استفاده از امکانات اپلیکیشن کلید من ابتدا باید مدیر ساختمان، شما را به استفاده از سامانه دعوت نماید. برای اینکار شماره موبایل خود را که از آن استفاده می کنید به مدیر ساختمان داده، تا پیامک دعوت استفاده از سامانه را برای شما ارسال نماید.

### نصب اپلیکیشن

برای استفاده از سامانه کلید من ابتدا باید اپلیکیشن کلید من را نصب نمایید. برای نصب، کلید من را در وب جستجو نموده و بر روی لینک https://mykilid.com/Apps کلیک نمایید تا سایت کلید من در Safari باز می شود. روی وب اپلیکیشن iOS کلیک کنید تا راهنمای نصب به شما نمایش داده شود. روی آیکون Share پایین صفحه کلیک کنید و منوی باز شده را به چپ یا پایین بکشید و روی to Add Screen Home کلیک کنید و سپس Add را کلیک کنید تا آیکون وب اپلیکیشن کلید من به آیفون شما اضافه شود.

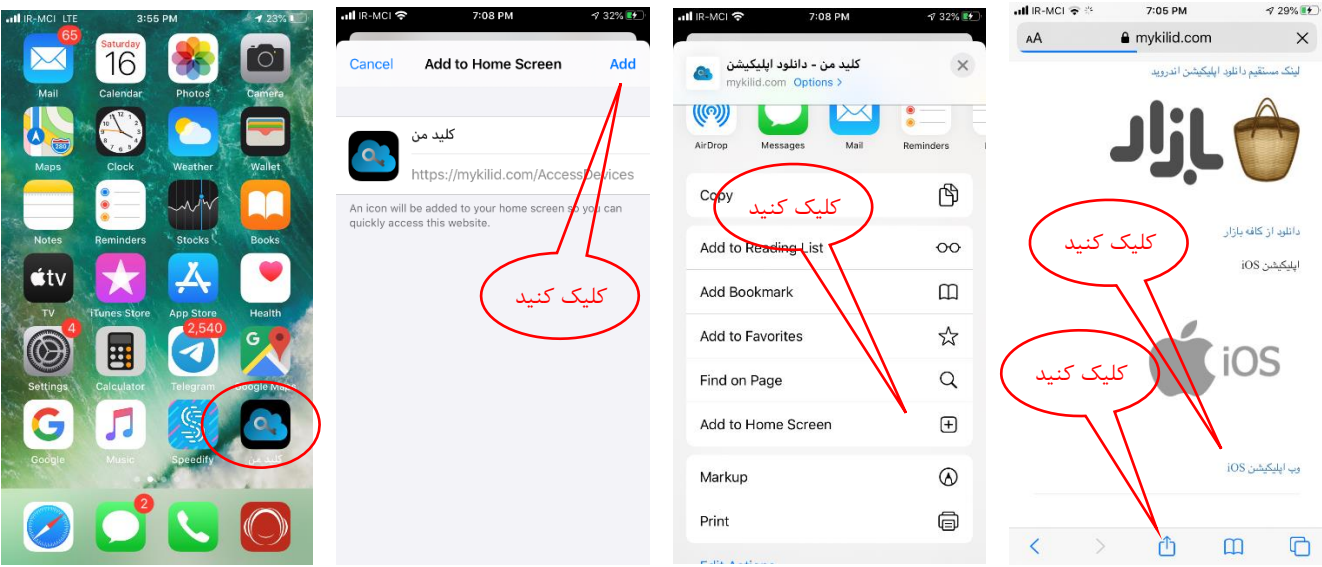

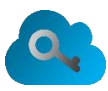

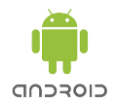

### ثبت نام در سامانه

با باز کردن اپلیکیشن کلید من، صفحه ورود به حساب کاربری ظاهر می شود. اگر قبالً دارای حساب کاربری در سامانه کلید من بوده اید می توانید با نام کاربری یا شماره موبایل و رمز عبور خود وارد سامانه شوید در غیر اینصورت اگر کاربر جدید سامانه هستید با کلیک روی لینک درخواست کد تایید منتظر بمانید تا کد تایید برای ورود به حساب کاربری برای شما پیامک شود.

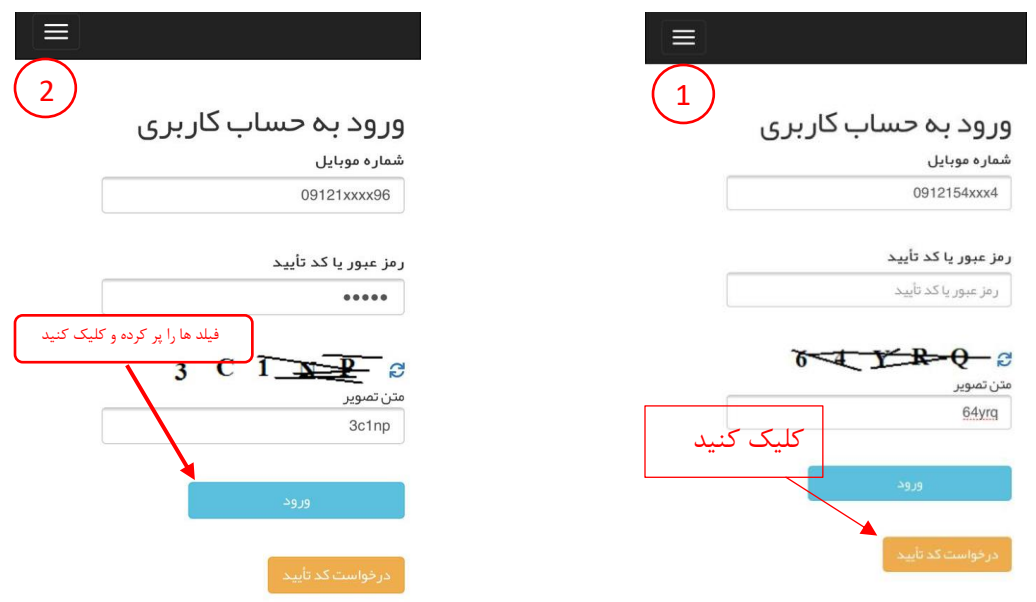

در صفحه ورود به حساب کاربری پس از وارد کردن شماره موبایل خود و دریافت کد تایید فیلد های مربوطه را پر کرده و در کادر متن تصویر، حروف و اعدادی را که در باالی کادر نمایش داده شده است را وارد نمایید. چنانچه تصویر خوانا نیست، گزینه رفرش کنار تصویر را کلیک کرده و اطالعات تصویر جدید را در کادر مربوطه وارد نمایید.

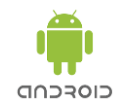

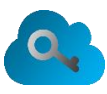

در نهایت، ورود را کلیک کنید. در این لحظه یک کد تأیید جهت تأیید شماره شما به شماره موبایلی که وارد کرده اید، ارسال می گردد. کد تأییدی را که به موبایل شما پیامک شده را در کادر کد تأیید وارد کرده و ورود را کلیک کنید. در صورتیکه هنوز پیامک حاوی کد تأیید را دریافت نکرده اید پس از یک دقیقه می توانید درخواست کد تأیید را کلیک کنید تا کد تأیید مجدداً برای شما ارسال گردد.

بعد از ثبت کد تأیید به صفحه تخصیص واحد هدایت می شوید.

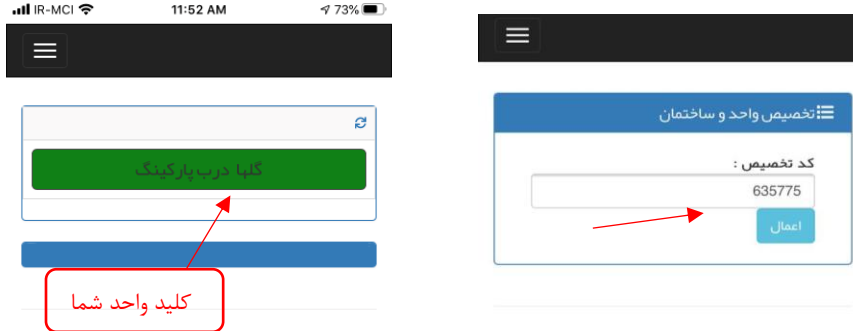

کد تأیید واحد خود را که به شماره موبایل شما پیامک شده است را وارد کنید و روی اعمال کلیک کنید. در صورت موفقیت واحد شما به سامانه معرفی شده و شما به صفحه شارژبان ها هدایت می شوید و می توانید لیست کلید های مربوط به واحد خود را مشاهده کنید.

با لمس کلید به مدت چند ثانیه، می توانید درب مربوطه را باز کنید.

### باز کردن درب

در صفحه شارژبان ها، لیست کلیدهای شما مشاهده می گردد. اسم هر کلید شامل نام ساختمان و نام شارژبان مربوطه است. به عنوان مثال کلید گلها درب پارکینگ، کلید ساختمان گلها درب پارکینگ است.

با لمس کلید به مدت چند ثانیه، فرمان باز کردن درب به شارژبان ارسال می گردد و درب باز می شود و نیز پیغام در باز شد روی نواری باالی لیست کلیدها نمایش داده می شود.

در صورتیکه باز کردن درب با خطایی مواجه شود، پیغام خطا روی صفحه نمایش داده می شود. در صورتیکه پیغامی نظیر شارژبان متصل نیست و یا شارژبان مشغول است نمایش داده شد، پس از چند ثانیه مجدد سعی نمایید.

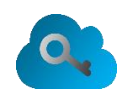

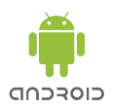

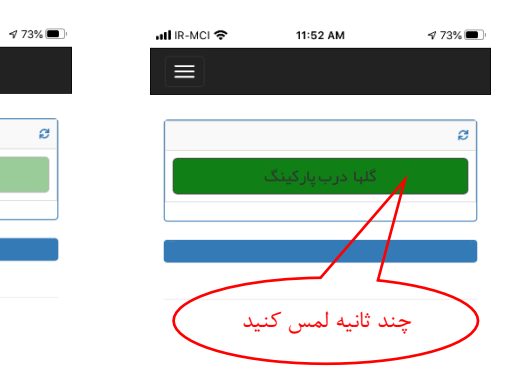

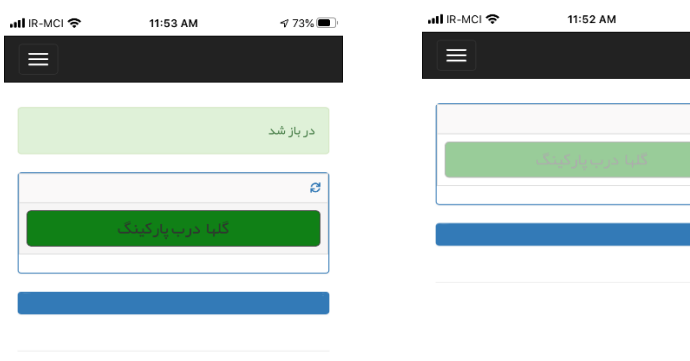

در صورتیکه مشکل دیگری دارید با پشتیبانی کلید من تماس بگیرید.

## افزودن واحد جدید

در صورتیکه واحد دیگری به واحدهای شما اضافه شده است و یا ساختمان دیگری که در آن تردد دارید به سامانه کلید من مجهز شده است و مدیر ساختمان پیامک دعوت برای شما ارسال کرده است، بایستی واحد خود را به سامانه اضافه کنید.

برای اینکار در صفحه اپلیکیشن روی آیکون منو کلیک کنید تا آیتم های منو نمایش داده شود و سپس در قسمت راهنما بر روی روی گزینه تخصیص واحد، ساختمان، دستگاه کلیک کنید.

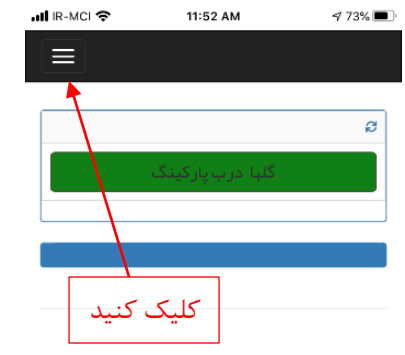

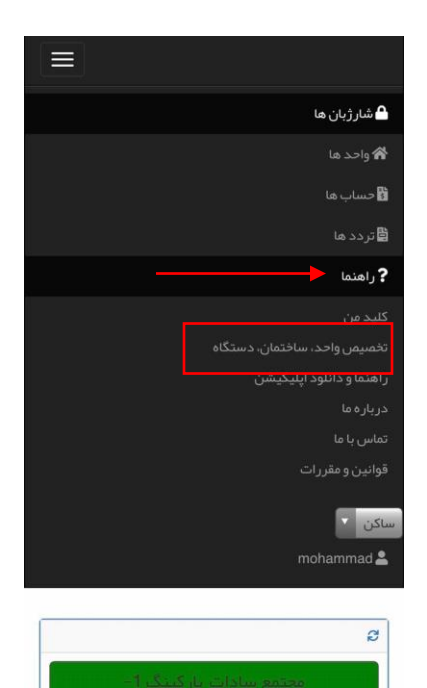

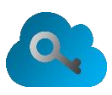

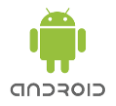

اکنون کد تأیید واحد خود را که به شماره موبایل شما پیامک شده است را در کادر مربوطه وارد کنید و روی اعمال کلیک کنید. در صورت موفقیت واحد شما به سامانه معرفی شده و شما به صفحه شارژبان ها هدایت می شوید و می توانید لیست کلید های مربوط به واحد خود را مشاهده کنید.

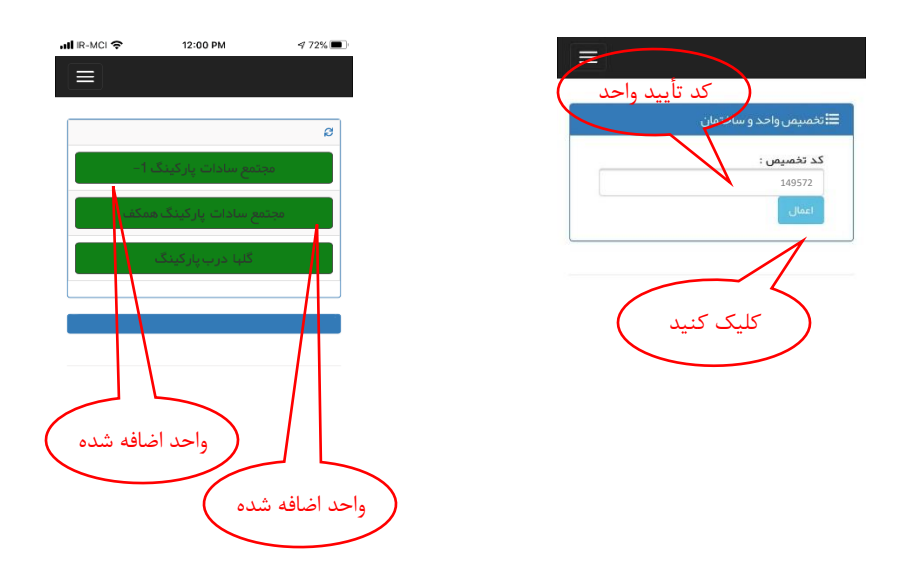

### مشاهده ترددها

برای مشاهده ترددهای واحد خود در صفحه اپلیکیشن روی آیکون منو کلیک کنید تا آیتم های منو نمایش داده شود و سپس روی گزینه تردد ها تا صفحه تردد ها بارگذاری شود. در صفحه تردد ها، ساختمان و واحد و بازه زمانی تردد ها را مشخص نموده و روی جستجو کلیک کنید تا تردد های مورد نظر نمایش داده شود.

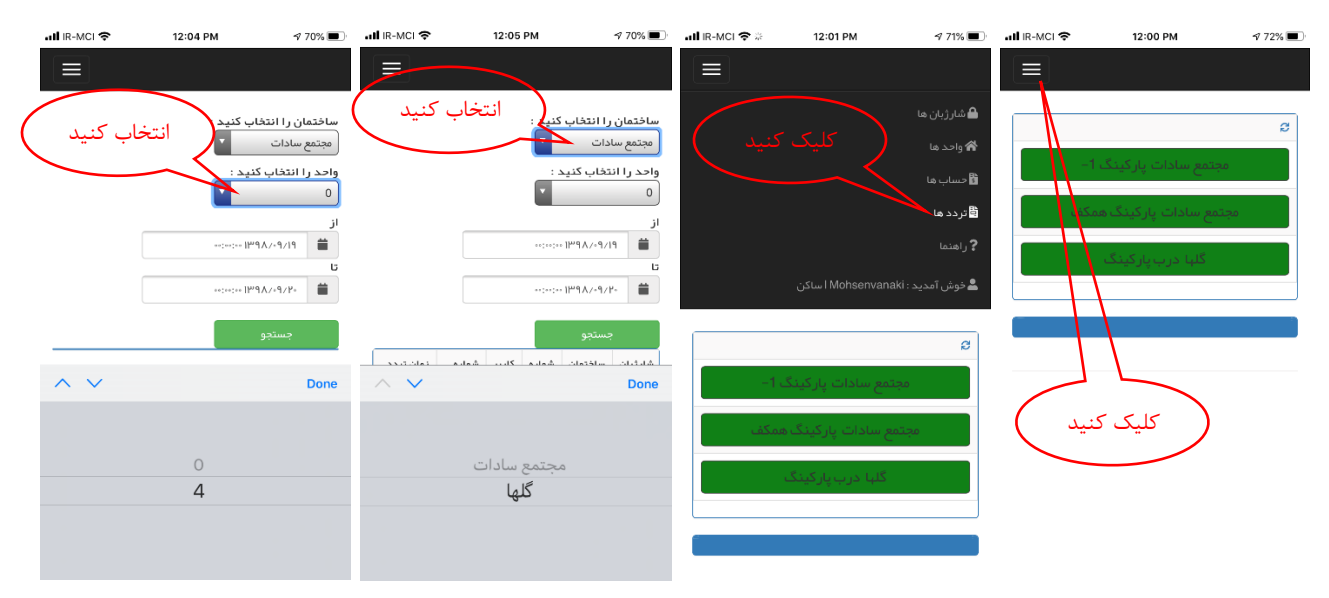

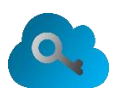

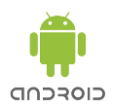

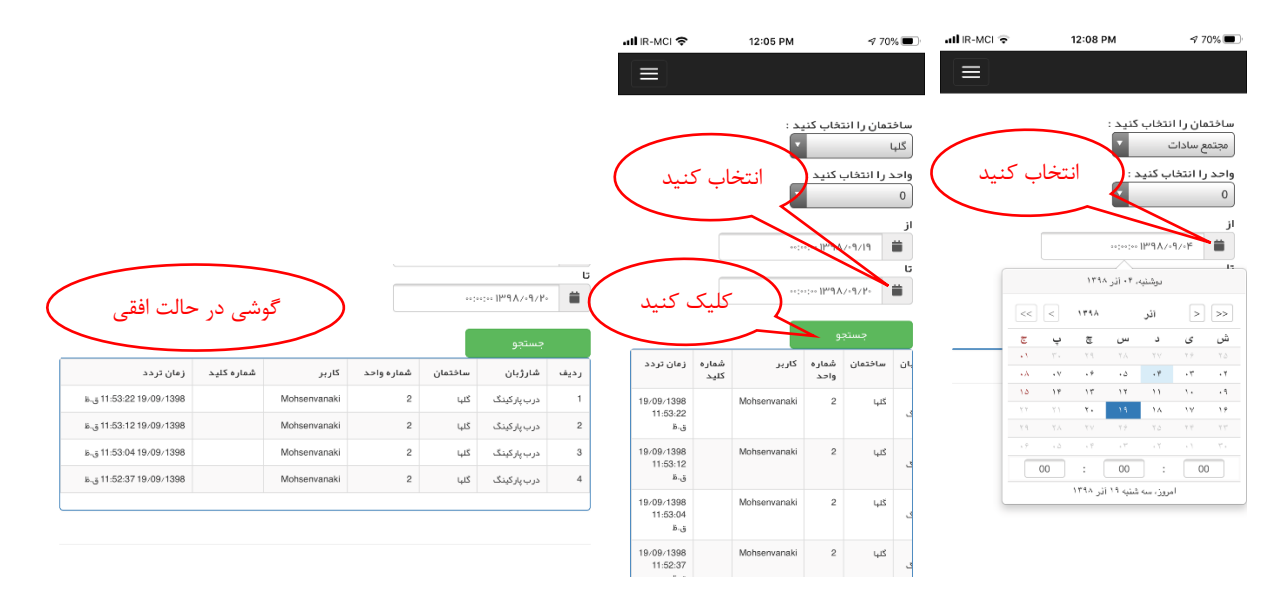

جهت نمایش بهتر لیست ترددها، گوشی خود را در حالت افقی قرار دهید.

در صورتیکه شماره واحد را ۰ (صفر) انتخاب کنید، تردد های مربوط به همه واحد های شما در ساختمان مشخص شده نمایش داده می شود و در صورتیکه شماره یکی از واحد ها را انتخاب کنید، تردد های مربوط به آن واحد خاص، نمایش داده می شود.

ترددهایی که برای آنها شماره کلید مشخص شده، با کارت یا برچسب RFID و یا ریموت کنترل انجام شده است و تردد هایی که برای آنها کاربر مشخص شده، با موبیکی انجام شده و یا از طریق وب سایت سامانه، در باز شده است.

### مشاهده صورتحساب

اپلیکیشن کلید من امکان مشاهده صورتحساب واحد و ساختمان را فراهم می کند. برای اینکار در صفحه اپلیکیشن روی آیکون منو کلیک کنید تا آیتم های منو نمایش داده شود و سپس روی گزینه حساب ها کلیک کنید تا صفحه حساب ها بارگذاری شود.

برای مشاهده تراکنش های یک حساب ابتدا عنوان حساب را انتخاب کنید. برای مشاهده صورتحساب واحد خود، عنوان واحد را انتخاب کنید. برای مشاهده هزینه های ساختمان، هزینه های متفرقه را انتخاب کنید. برای مشاهده صندوق ساختمان، نقدی ساختمان را انتخاب کنید. برای مشاهده حساب بانکی ساختمان، یکی از حساب های بانکی را انتخاب کنید.

بعد از انتخاب عنوان حساب، ساختمان مورد نظر خود را و سپس واحد مورد نظر خود را انتخاب نمایید. با تغییر عنوان حساب یا ساختمان یا واحد، صورتحساب به طور اتوماتیک بارگذاری مجدد می شود.

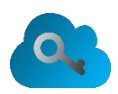

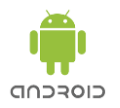

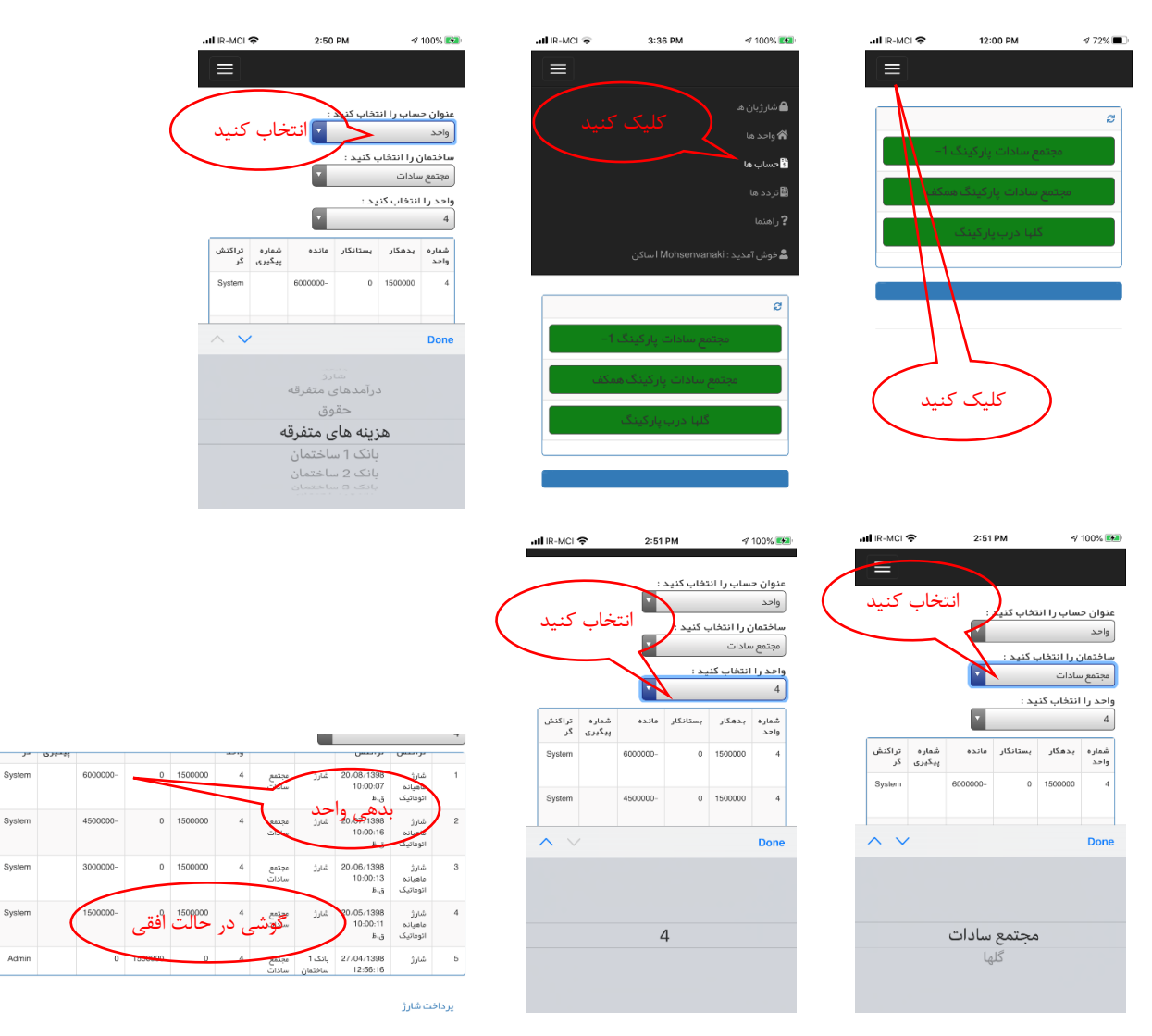

جهت نمایش بهتر لیست تراکنش ها، گوشی خود را در حالت افقی قرار دهید.

اگر مبلغ مانده واحد شما در اولین سطر از لیست تراکنشها منفی باشد یعنی واحد شما به مبلغ مانده بدهکار می باشد. دقت کنید که اگر هیچ تراکنشی ثبت نشده باشد، هیچ تراکنشی در صورتحساب ساختمان مشاهده نخواهد شد.

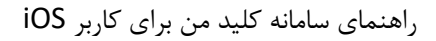

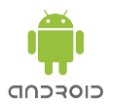

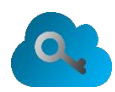

### پرداخت شارژ

برای پرداخت شارژ روی گزینه پرداخت شارژ در زیر لیست تراکنش ها در صفحه حساب ها کلیک کنید تا فیلد های مربوط به پرداخت شارژ نمایان شود.

مطمئن شوید که ساختمان و واحد مورد نظر برای پرداخت شارژ را در کادر انتخاب ساختمان و کادر انتخاب واحد به درستی انتخاب کرده اید. اگر می خواهید بدهی واحد را پرداخت کنید، پرداخت بدهی را تیک بزنید. در این صورت اگر واحد دارای مانده بدهی باشد، مبلغ بدهی در کادر مبلغ قابل پرداخت نمایش داده می شود. توجه نمایید مبلغ بدهی کمتر از 1000 ریال 0 )صفر( نمایش داده می شود.

اگر می خواهید مبلغی به عنوان پیش پرداخت به جهت شارژ حساب، پرداخت نمایید، بدون تیک زدن پرداخت بدهی، مبلغ مورد نظر را در کادر مبلغ قابل پرداخت وارد کنید.

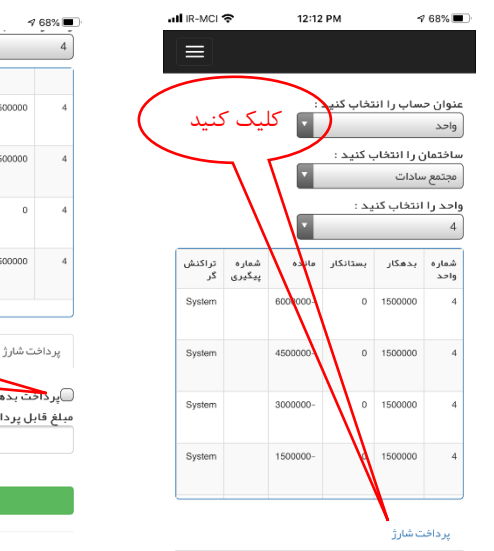

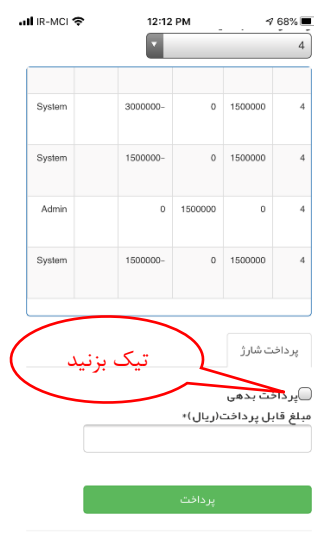

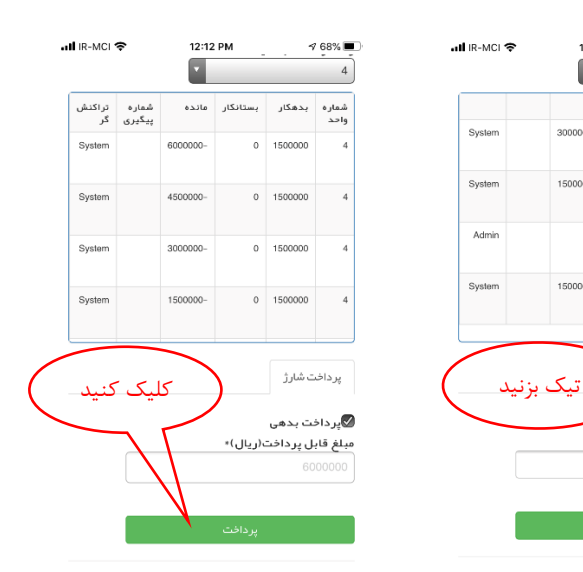

اکنون روی پرداخت کلیک کنید تا به صفحه تأیید پرداخت هدایت شوید. اگر اطالعات پرداخت مورد تأیید است روی تأیید پرداخت اینترنتی کلیک کنید تا به صفحه پرداخت از درگاه بانکی هدایت شوید. اطالعات الزم را وارد نموده و روی پرداخت کلیک کنید تا پرداخت انجام شده و به صفحه حساب ها هدایت شوید. تراکنش پرداخت اینترنتی به لیست تراکنش های واحد، اضافه خواهد شد.

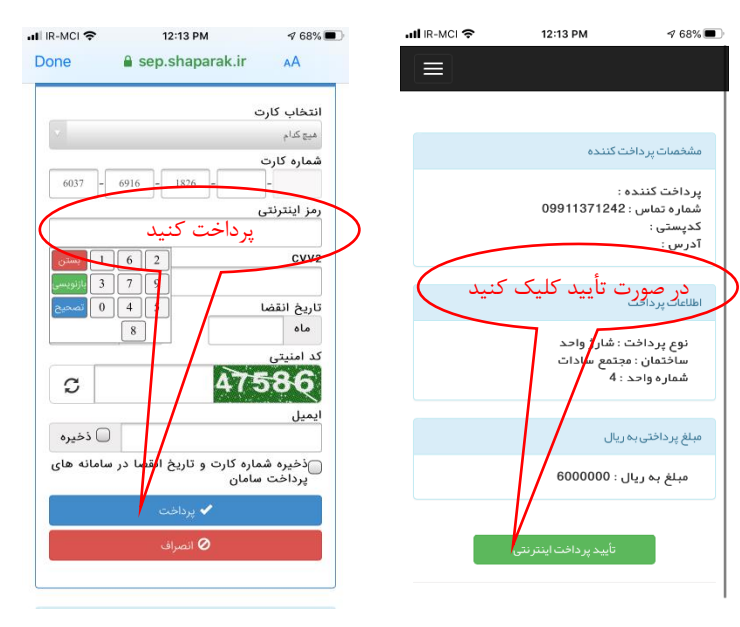